# **LUCOM GmbH**

**stellt vor:**

# **Bondix S.A.NE auf einem Advantech Router**

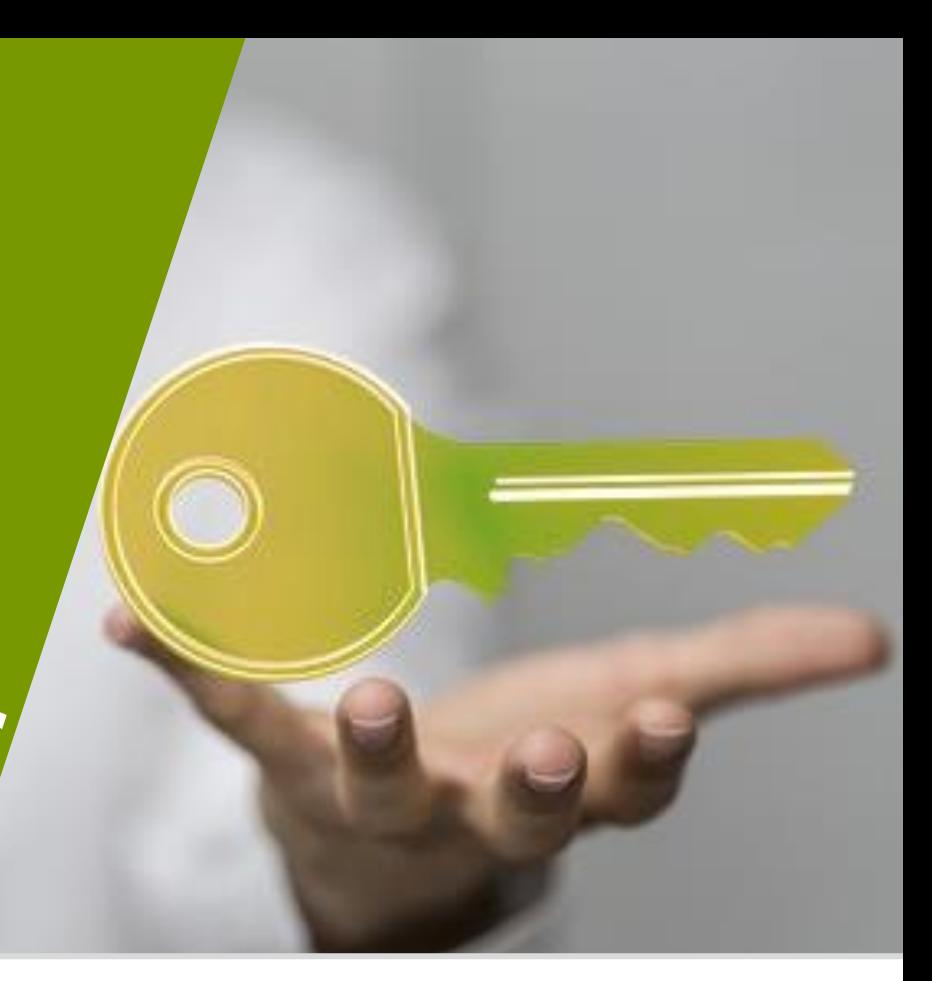

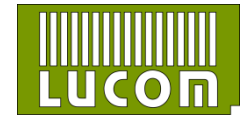

05.05.2022 Daniel Distler www.lucom.de 1

## **Zertifizierte – Bondix S.A.NE kompatible LUCOM Geräte**

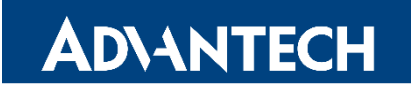

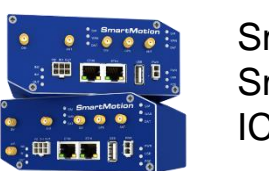

**SmartMotion SmartFlex** ICR-3231

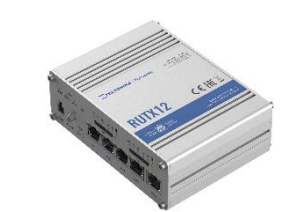

RUT 950 / RUT 955 RUTX Serie

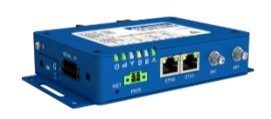

#### **Auf Nachfrage auch auf anderen Plattformen möglich.**

Alle Geräte sind mit unserem Digicluster kompatibel

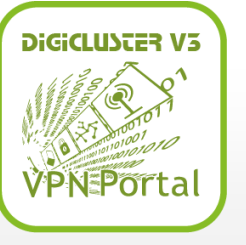

TELTONIKA

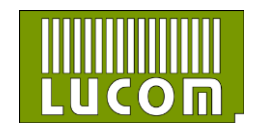

05.05.2022 Daniel Distler www.lucom.de 2

#### **Erste Schritte auf einem Advantech Router**

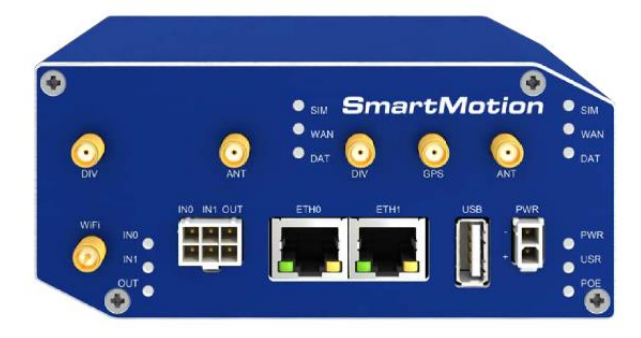

\*a SmartMotion Router was used for this example

Bevor Sie den Router in Betrieb nehmen, müssen Sie alle Komponenten anschließen. Vergessen Sie also nicht, Ihre SIM-Karten, Antennen und andere Kabel anzuschließen.

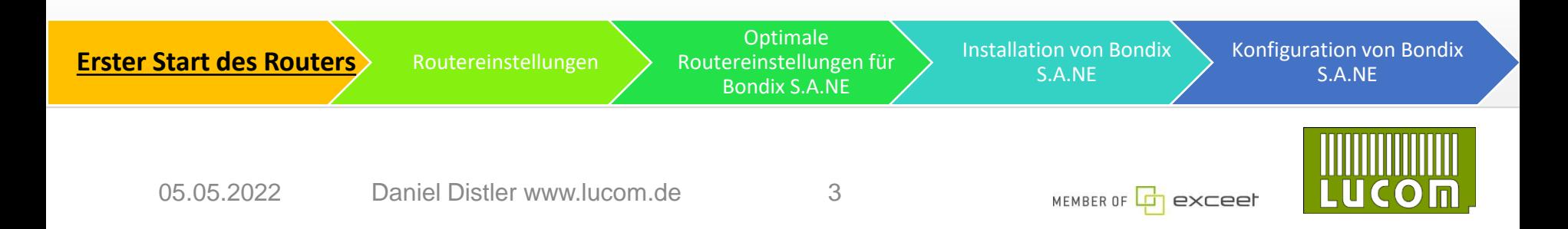

#### **Erste Schritte auf einem Advantech Router**

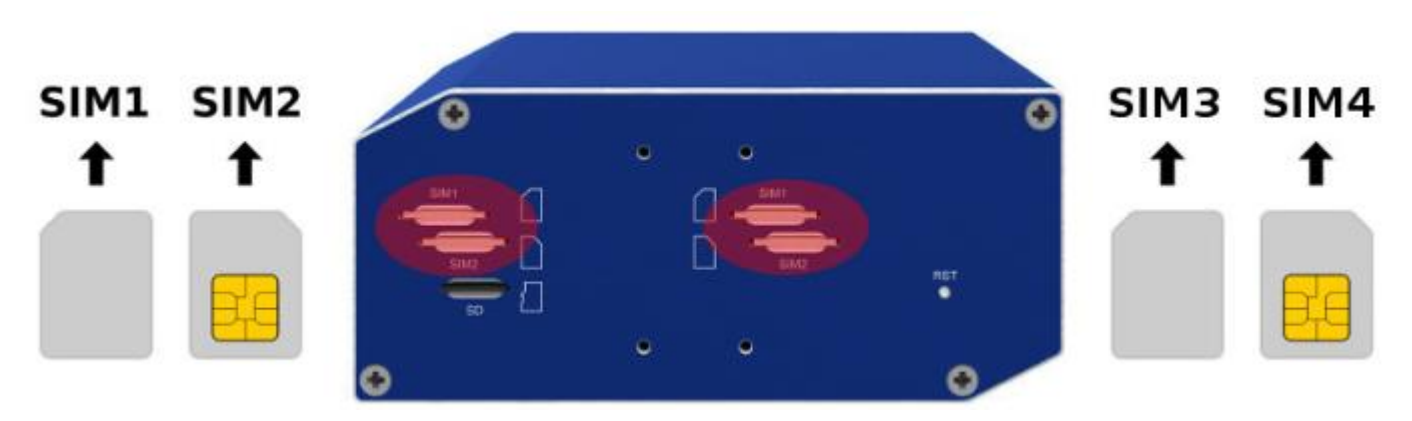

Der unterstützte SIM-Kartentypen ist Mini-SIM mit den Abmessungen 25,0 x 15,0 x 0,76 mm

Legen Sie bitte nur aktive ungeblockte SIM-Karten ein

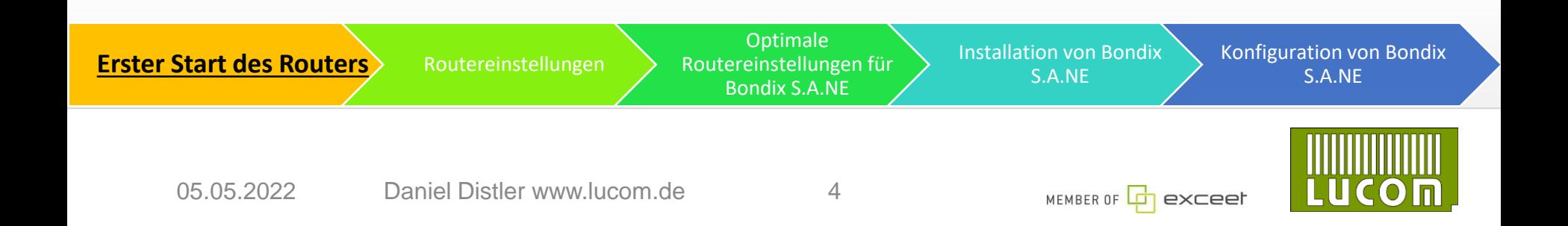

## **Erste Schritte auf einem Advantech Router**

Für die Konfiguration von Bondix S.A.NE benötigen Sie das Webinterface des Routers. Es muss über einen Webbrowser geöffnet werden. Die Standard-IP-Adresse ist 192.168.1.1.

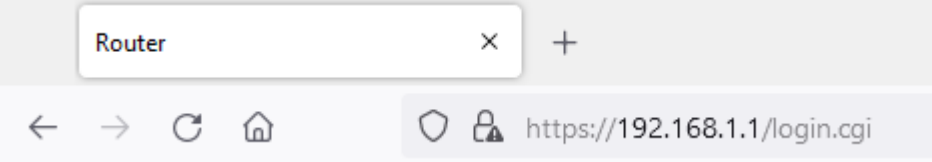

Um den Zugang zu Ihrem Router zu erhalten, müssen Sie den Benutzernamen "root" und das Passwort eingeben, das auf dem Router

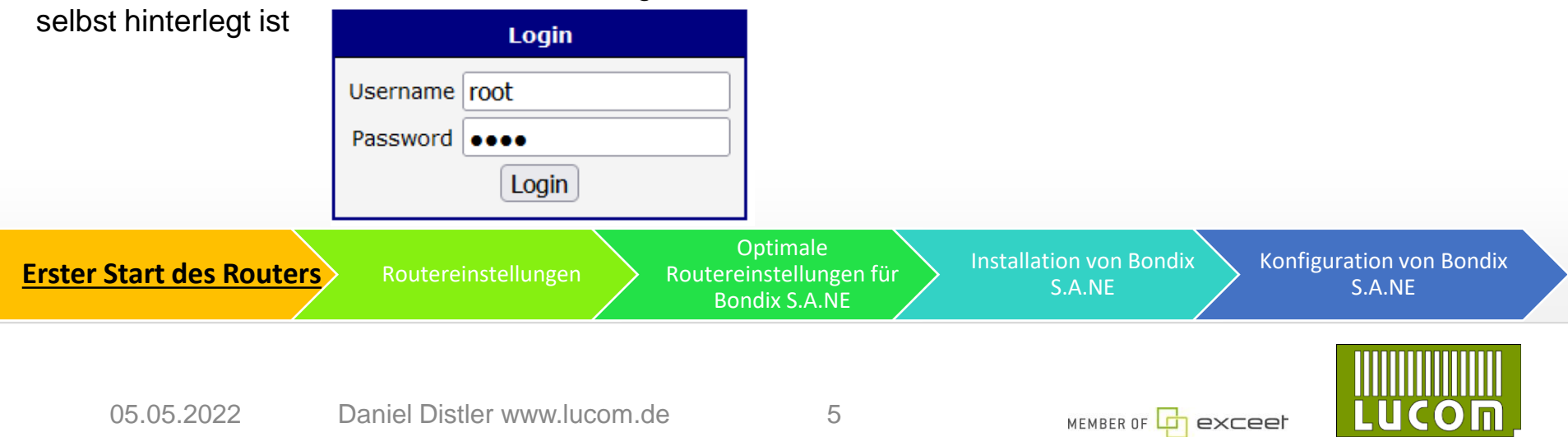

# **mobile WAN konfigurieren**

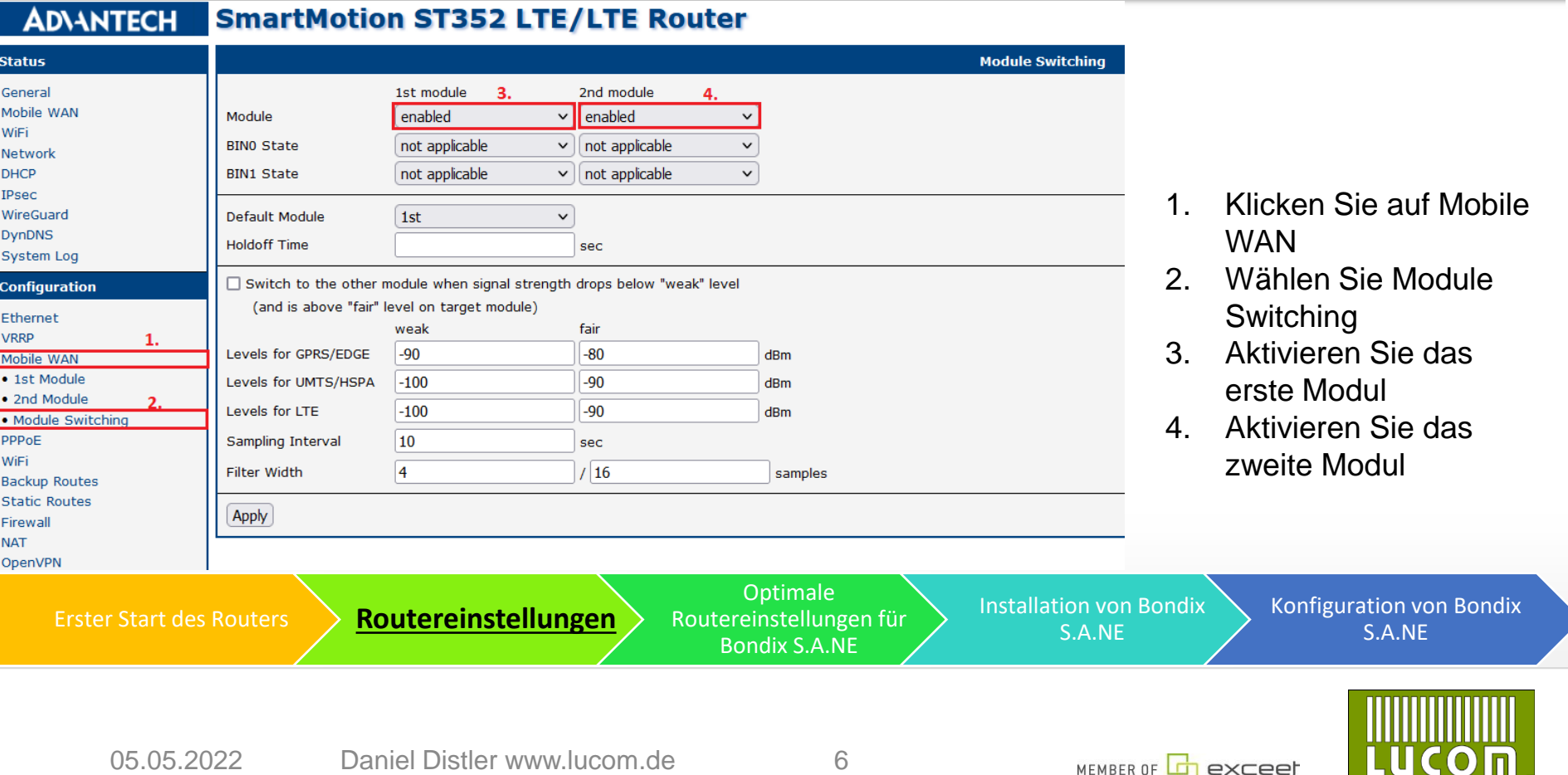

## **WIFI als Access Point konfigurieren**

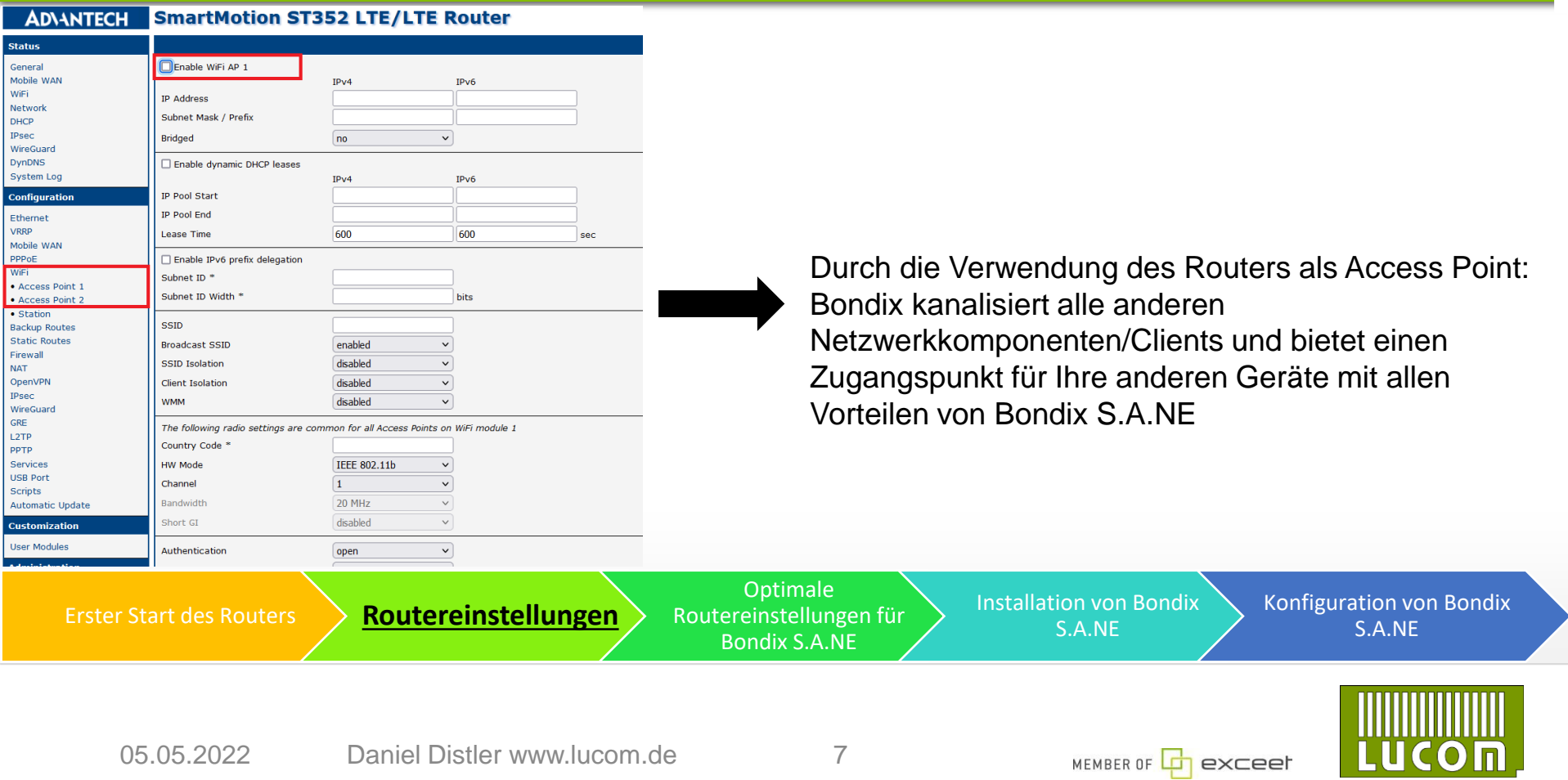

## **WIFI als Station konfigurieren**

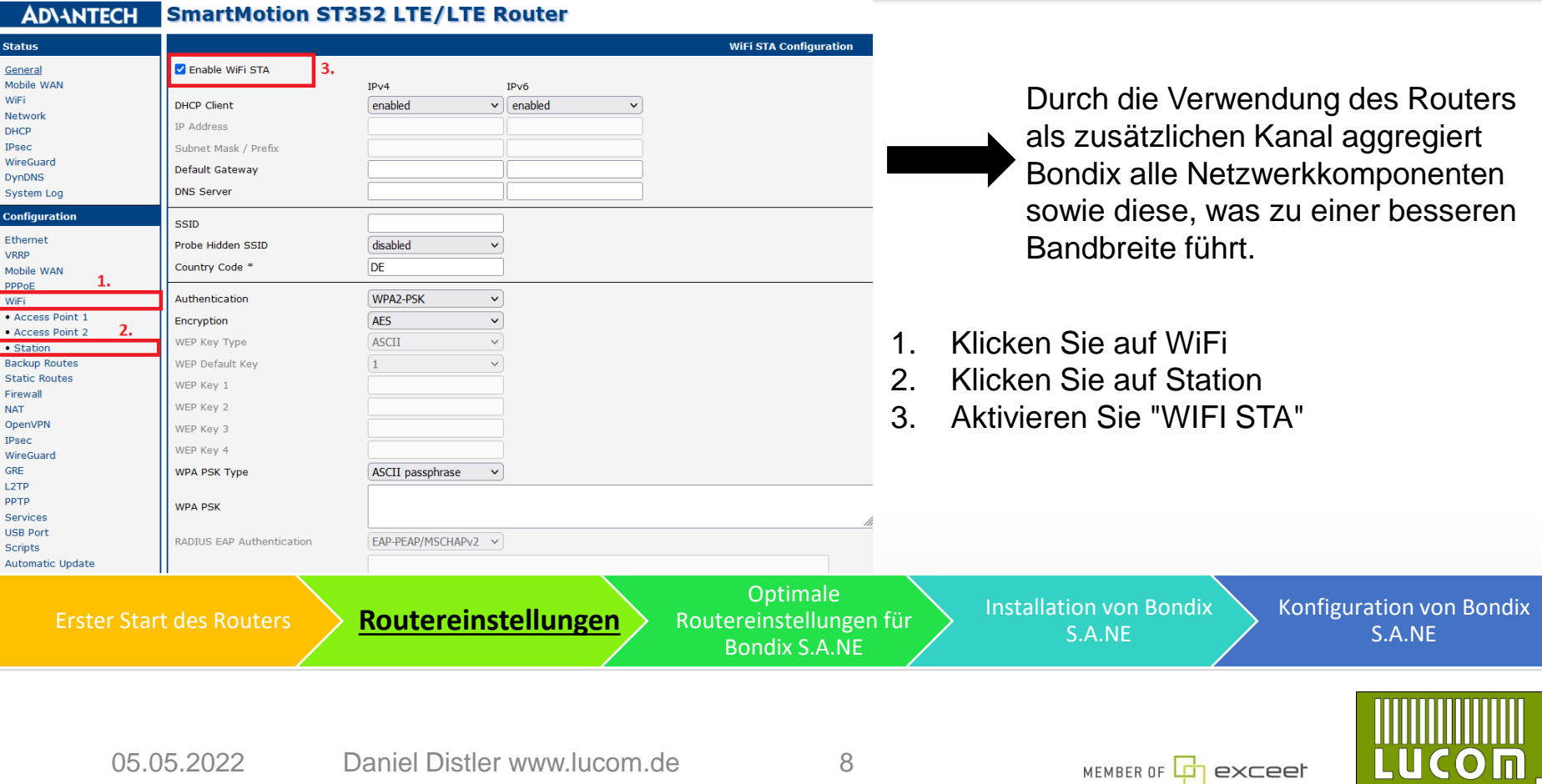

## **WIFI als Station konfigurieren**

**ADVANTECH SmartMotion ST352 LTE/LTE Router Status WIFI STA Configuration** Z Enable WiFi STA General Mobile WAN  $IPv6$  $IPv4$ WiFi **DHCP Client** enabled  $\vee$  | enabled  $\ddot{\phantom{1}}$ Network **IP Address DHCP** 1. Geben Sie Ihre SSID ein IPsec Subnet Mask / Prefix WireGuard Default Gateway 2. Wählen Sie den Authentifizierungstyp**DynDNS DNS Server** System Log Configuration ssip  $1.$ WLAN1 Ethernet Probe Hidden SSID disabled VRRP DE Country Code<sup>\*</sup> Mobile WAN PPPoE Authentication WPA2-PSK WiFi  $\overline{2}$ · Access Point 1 Encryption open · Access Point 2 **WEP Key Type** shared · Station WPA-PSK **Backup Routes** WEP Default Key **Static Routes** WEP Key 1 WPA2-PSK Firewall WPA3-PSK **NAT** WEP Key 2 OpenVPN **WPA-Enterprise** WEP Key 3 **IPsec** WPA2-Enterprise WEP Key 4 WireGuard WPA3-Enterprise GRE WPA PSK Type L<sub>2</sub>TP 802.1X PPTP **WPA PSK** Services **USB Port** RADIUS EAP Authentication EAP-PEAP/MSCHAPv2  $\vee$ Scripts **Automatic Update** RADIUS CA Certificate **Customization User Modules** Durchsuchen... Keine Datei ausgewählt. **Optimale** Konfiguration von Bondix Installation von Bondix Erster Start des Routers **Routereinstellungen** Routereinstellungen für S.A.NE S.A.NE Bondix S.A.NE

05.05.2022 Daniel Distler www.lucom.de 9

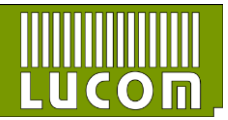

## **WIFI als Station konfigurieren**

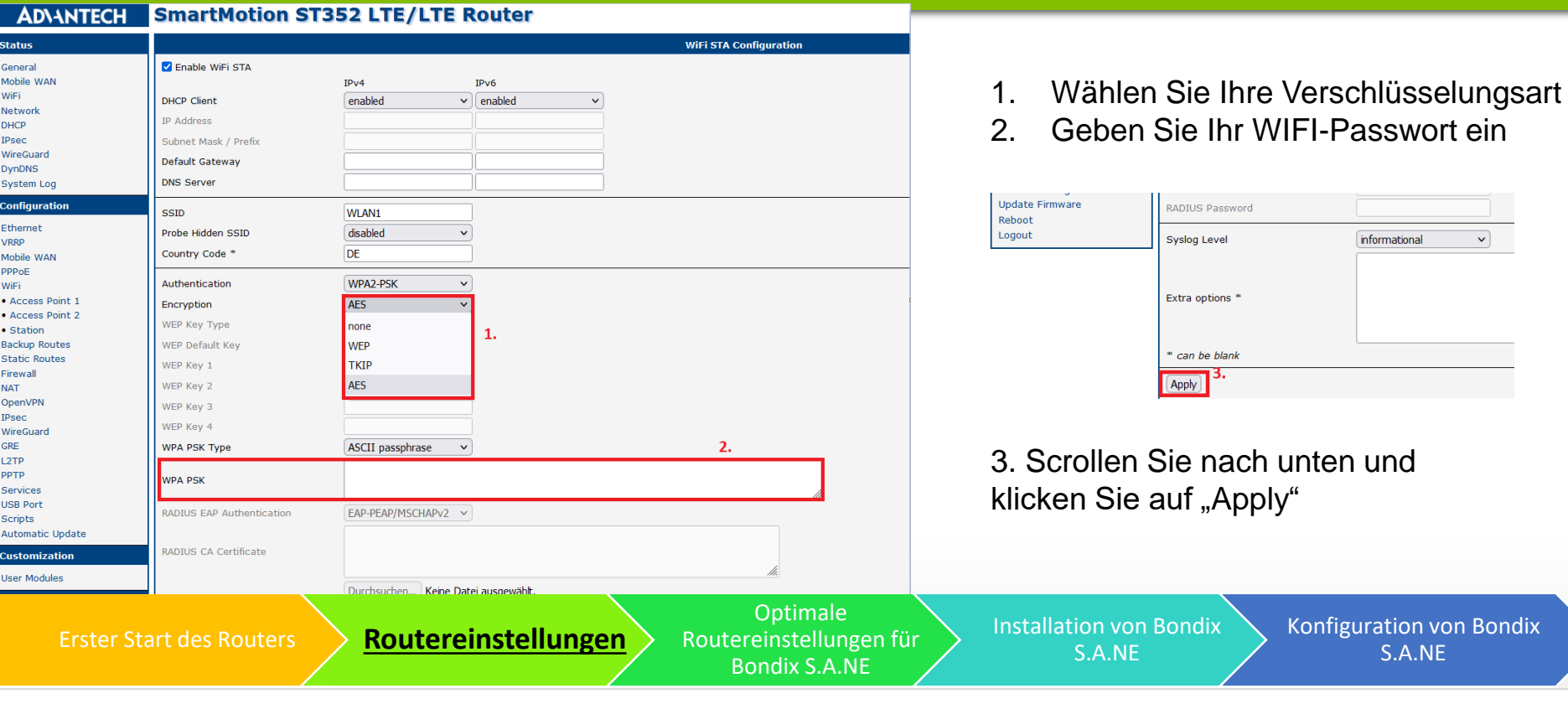

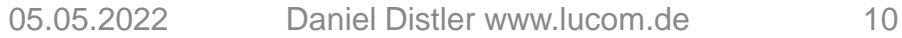

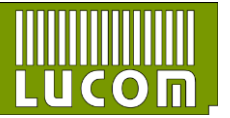

 $\vert \mathbf{v} \vert$ 

## **Routereinstellung für Bondix S.A.NE**

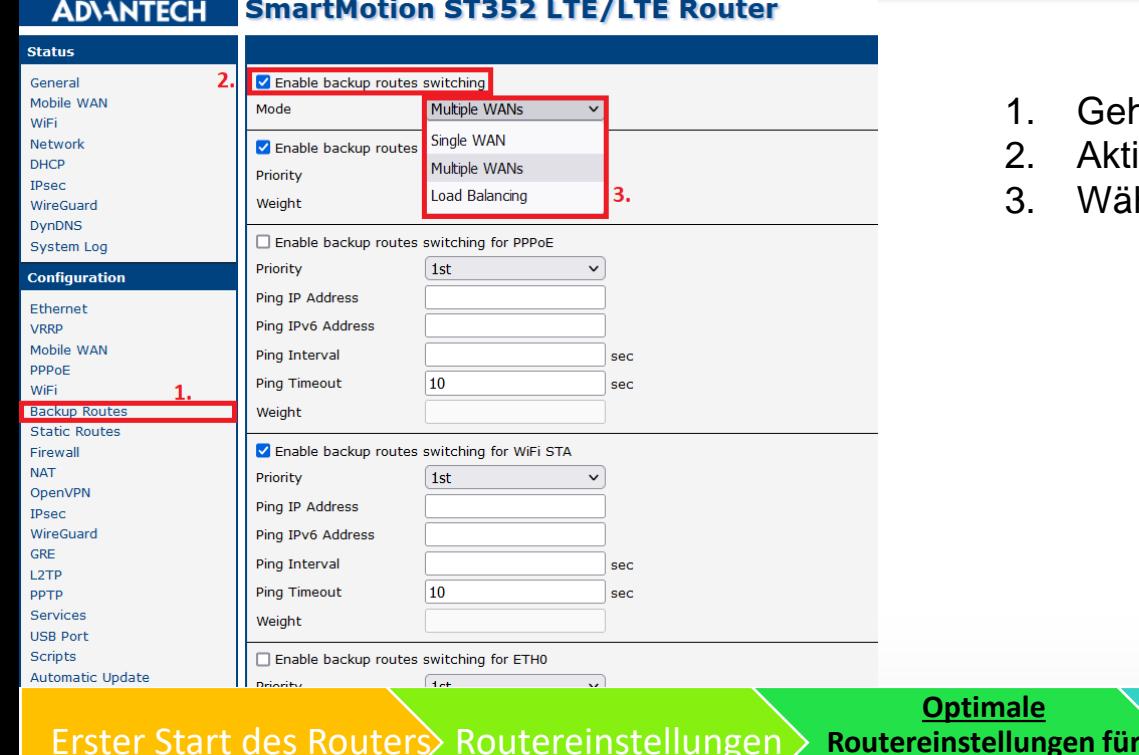

- 1. Gehen Sie zu Ihren "Backup Routes"-Einstellungen
- Aktivieren Sie "Backup Routes Switching"
- Wählen Sie Multiple WANs aus

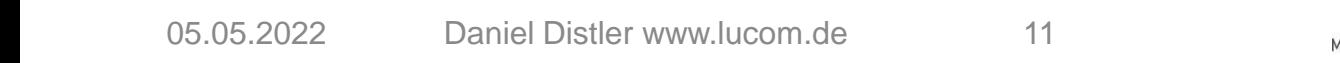

**Bondix S.A.NE**

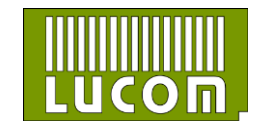

Konfiguration von Bondix S.A.NE

exceet

#### **Routereinstellungen für Bondix S.A.NE**

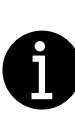

Vergewissern Sie sich, dass nur die Backup-Route von ETH1 aktiviert ist

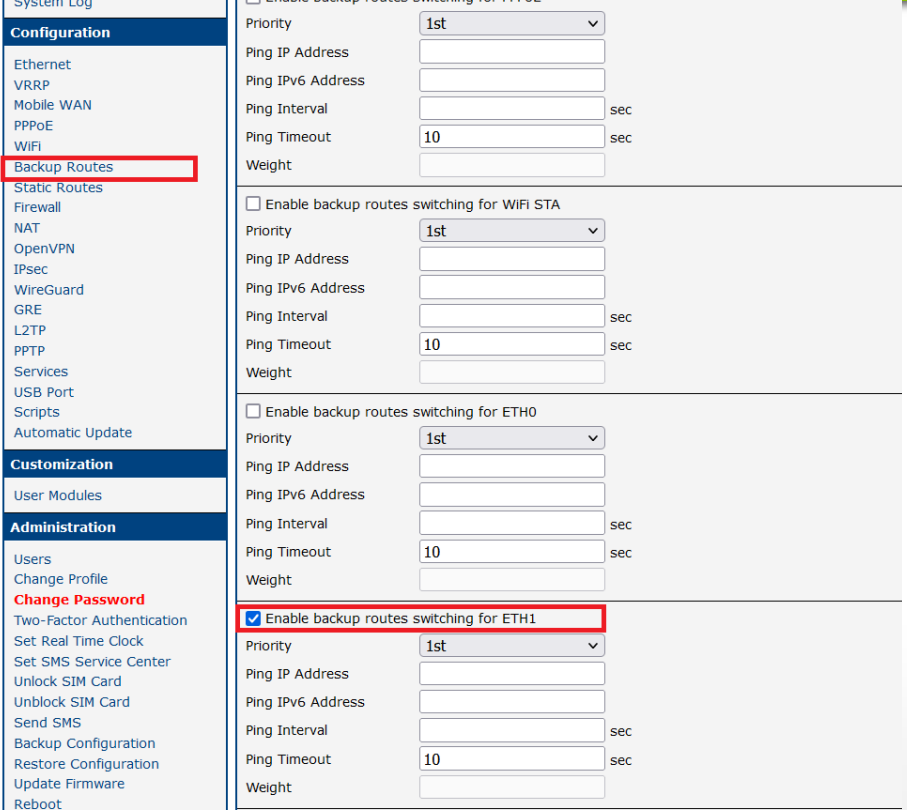

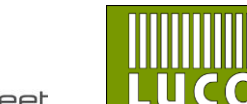

Reb

#### Installieren Sie die neueste Version von Bondix, indem Sie [hier](https://www.lucom.de/bondix-s-a-n-e-informationen.html) klicken

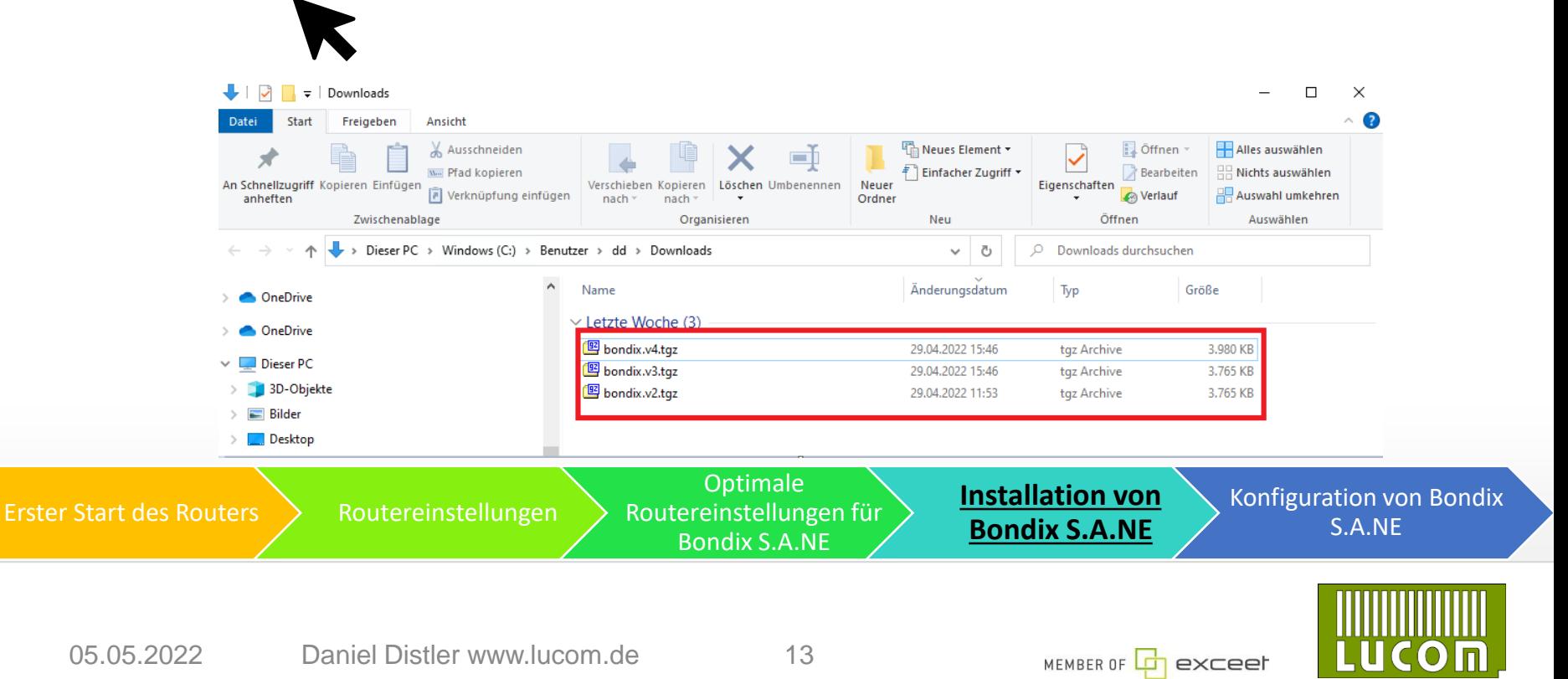

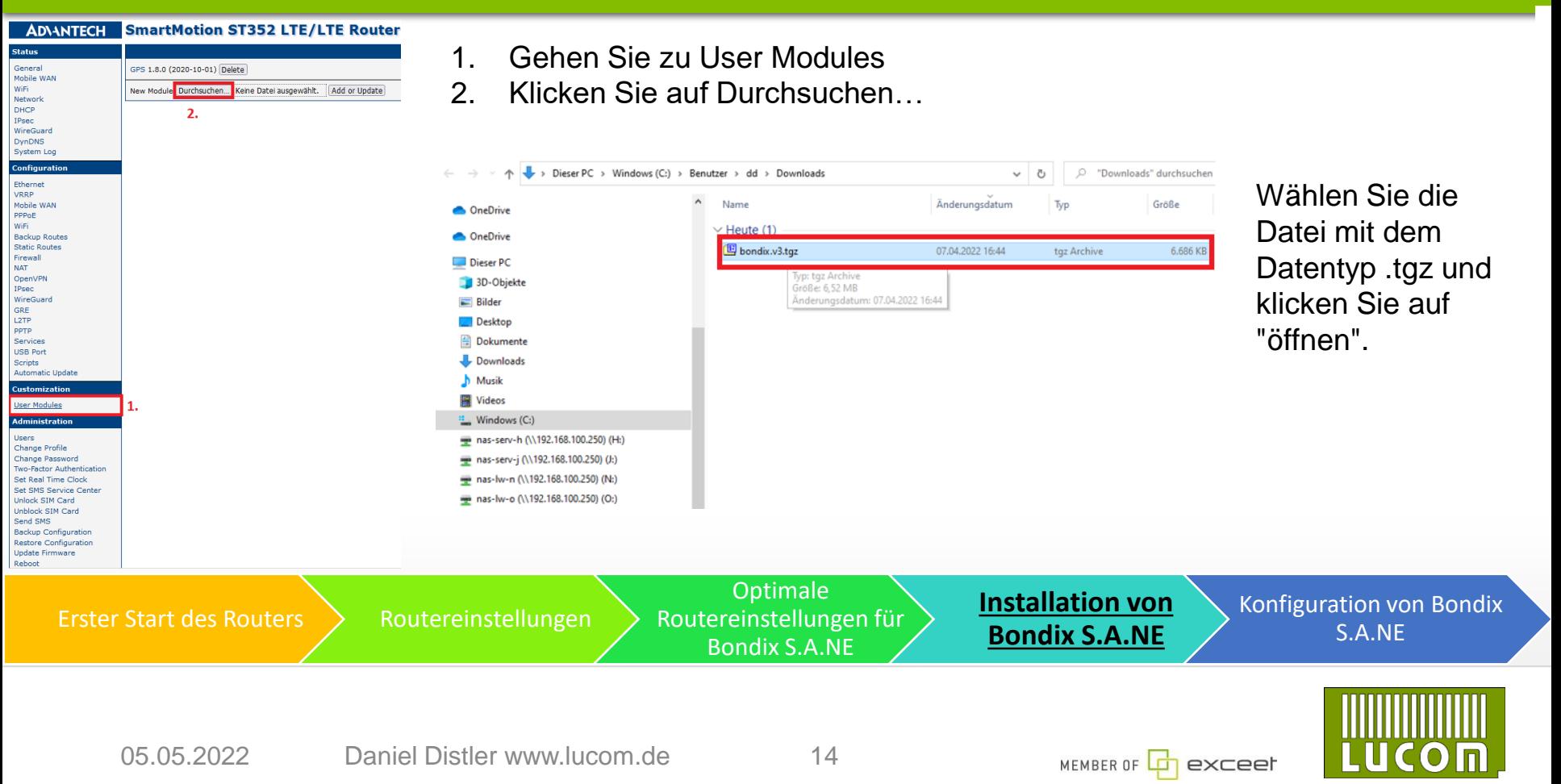

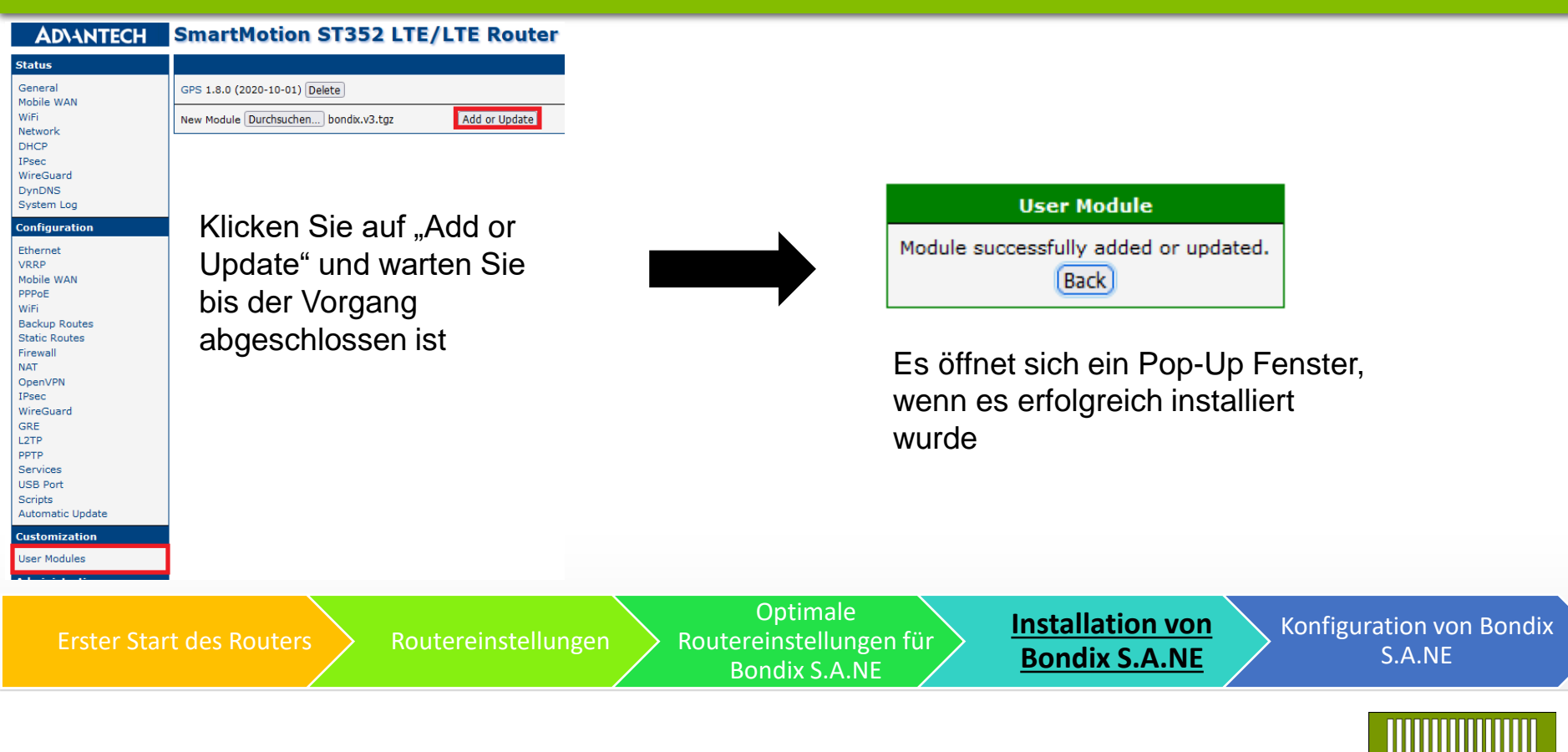

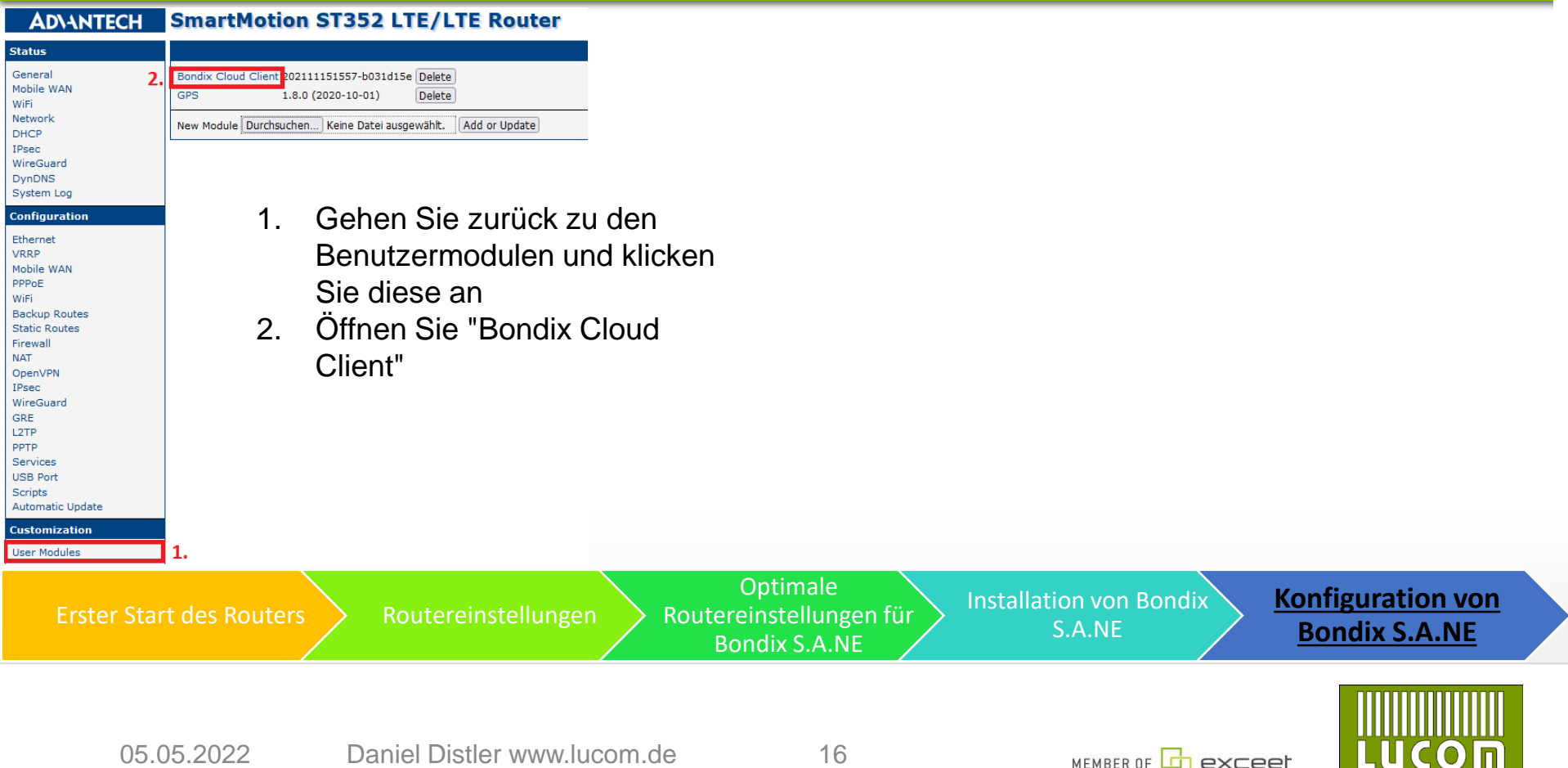

## **Konfiguration von Bondix S.A.NE**

#### **Bondix Cloud Client**

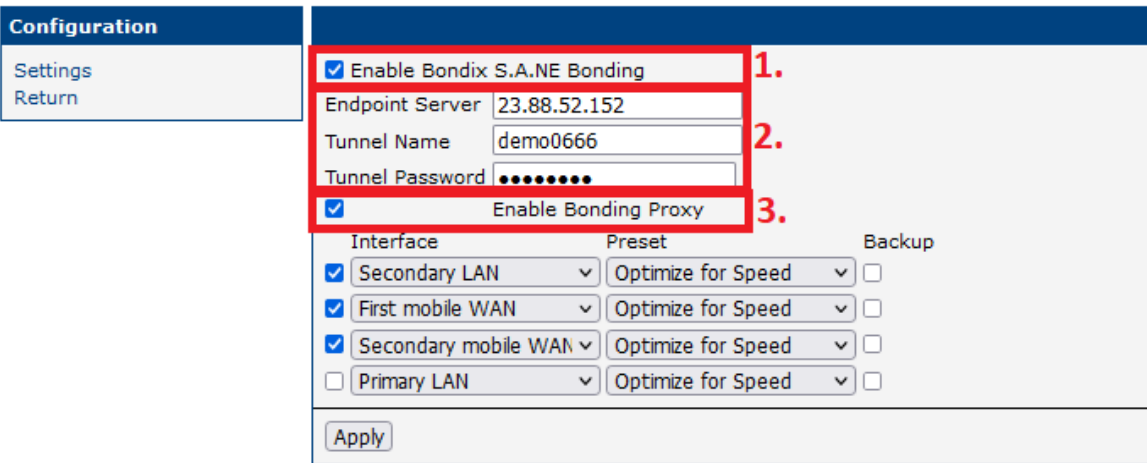

- 1. Aktivieren Sie Bondix S.A.NE Bonding
- 2. Geben Sie Ihre Anmeldedaten ein, die Sie per E-Mail erhalten haben
- 3. Aktivieren Sie Bonding Proxy, um die Leistung zu optimieren

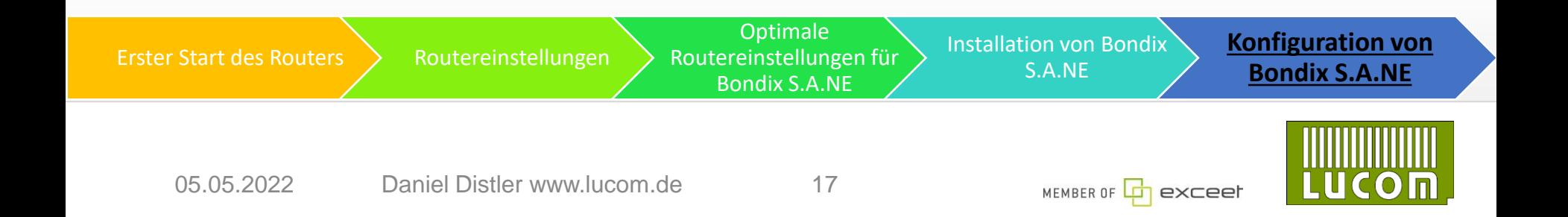

#### **Bondix Cloud Client**

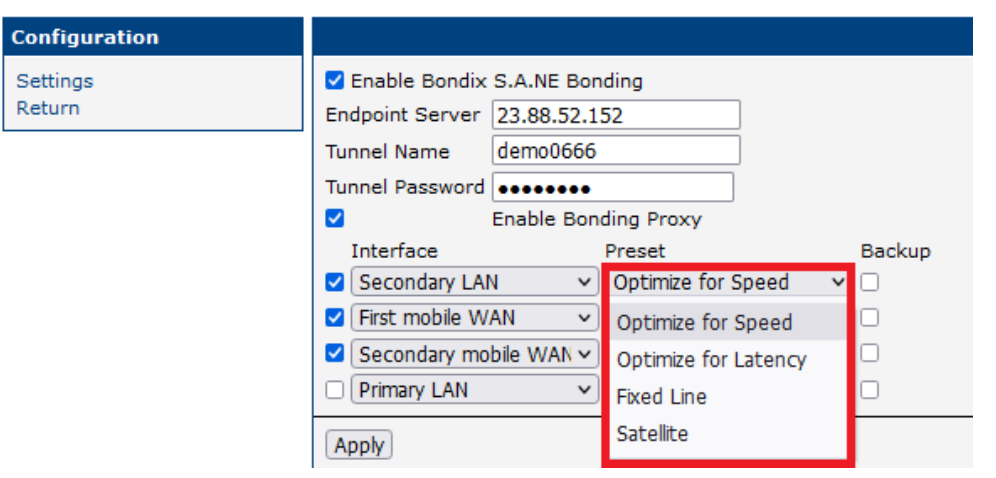

Die Voreinstellungen können auf die bevorzugte Verwendung geändert werden

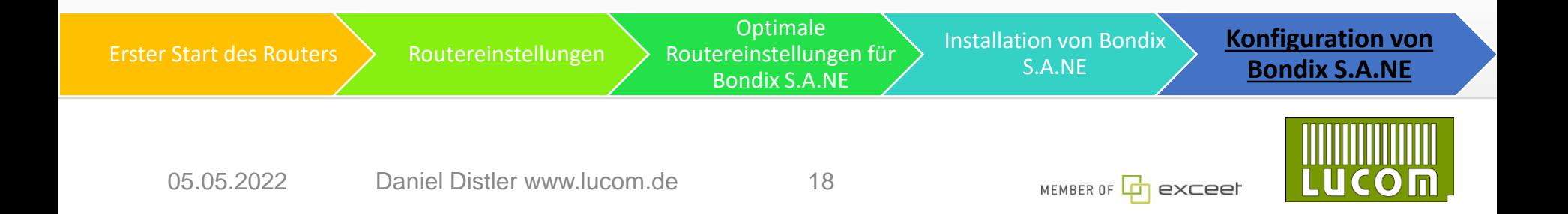

**LUCOM GmbH Elektrokomponenten und Systeme** Flössaustraße 22a 90763 Fürth Tel.: 0911 - 957 606 00 www.lucom.de

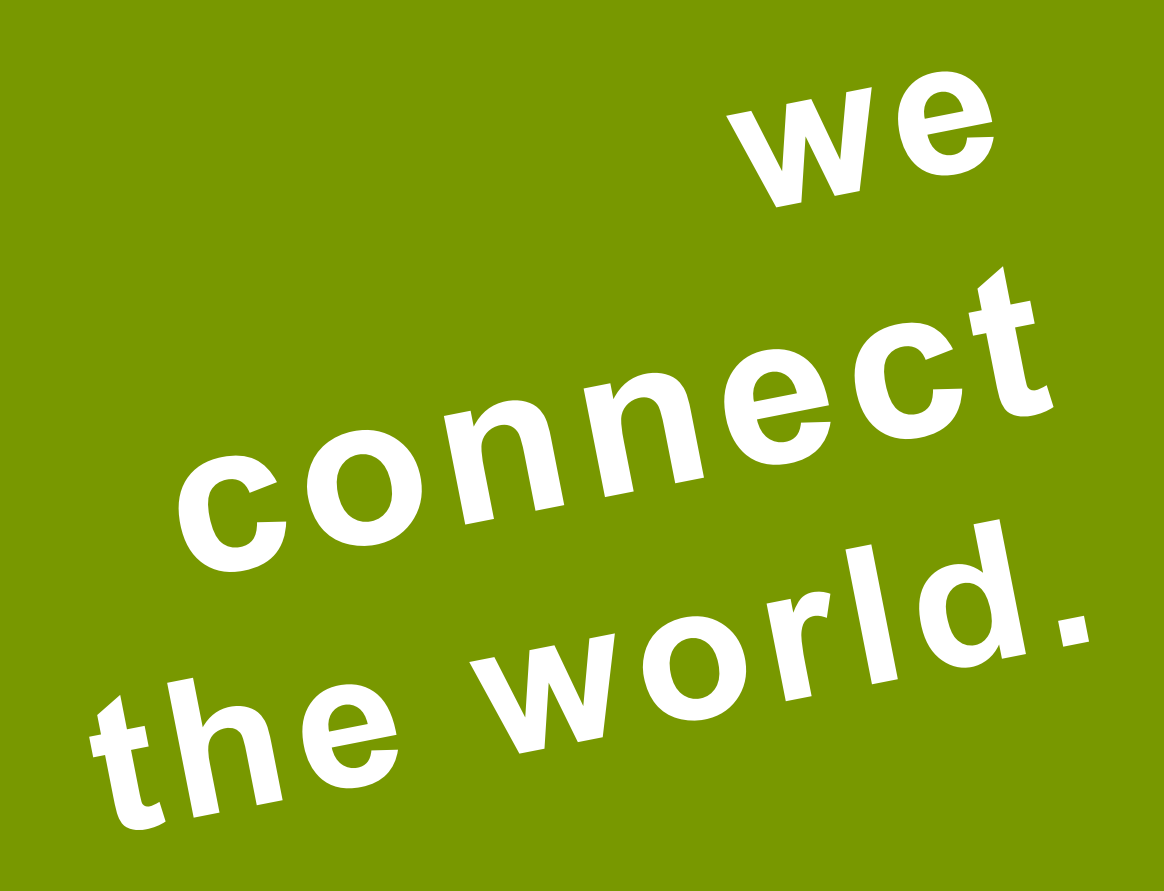

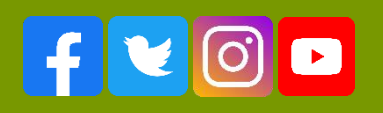

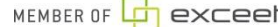

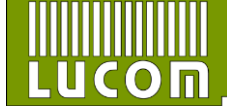